#### **Want to setup your Macbook on our DER Network?**

- 1. Click the Airport / WiFi icon in the menu bar
- 2. Click on **Open Network Preferences**
- 3. In Network Name, click on the "nswdet" wireless
- 4. Enter your school username followed by "@**detnsw**" eg. *firstname.lastname@detnsw*
- 5. Enter your school password
- 6. Click OK
- 7. The popup will ask you to Verify a certificate click Continue
- 8. Click on "Advanced…"

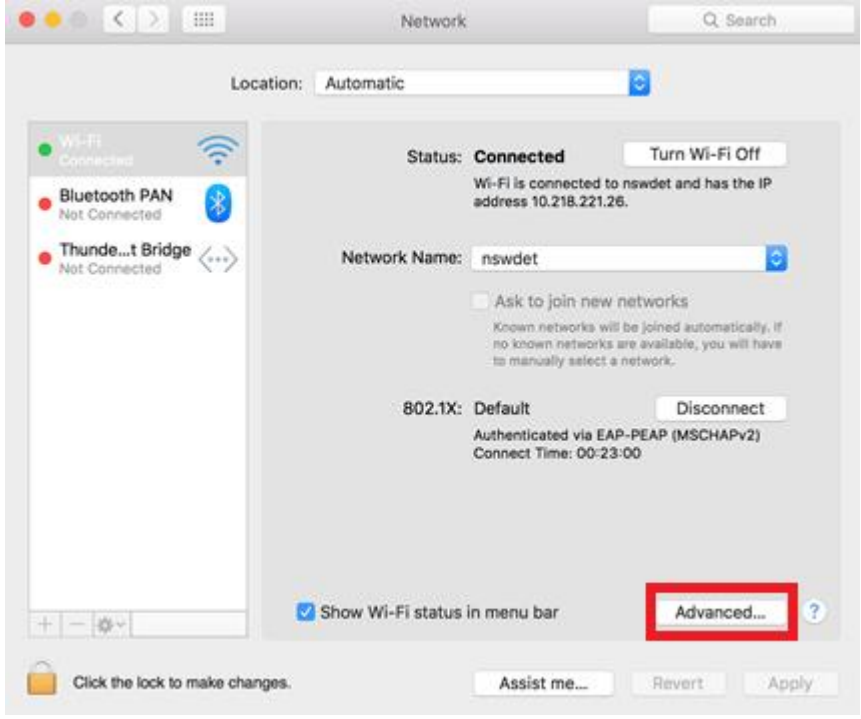

9. Click the "Proxies" tab

- 10.Tick "Auto Proxy Discovery" then click OK
- 11. Click on Apply

*Your Mac should now be connected to the DEC Wireless with access to the internet. If a popup appears asking about Safari accessing information stored in your keychain, click always allow.*

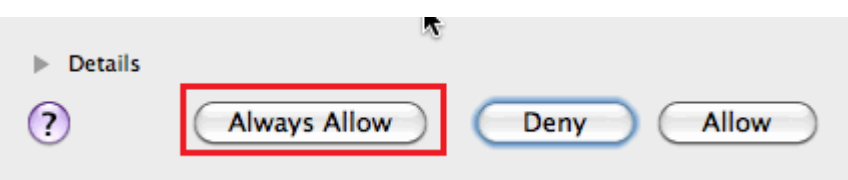

### **Want to setup your iPhone/iPad on our DER Network?**

- 1. Go into the device '**Settings**'
- 2. Select '**Wi-Fi**'
- 3. Select the ⓘ icon next to '**nswdet**' on the right hand side of the screen. The following screen will appear:

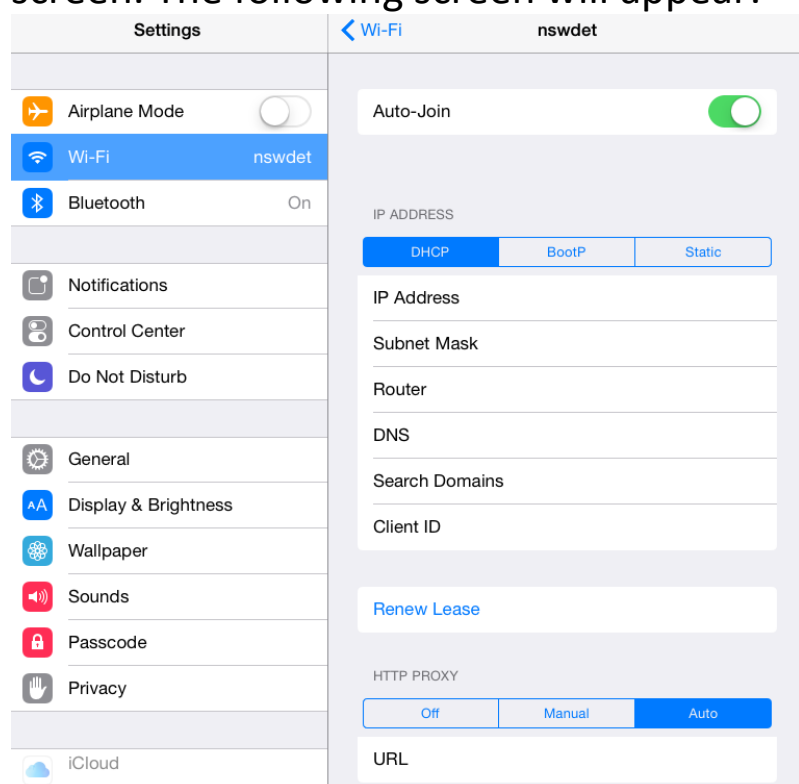

- 4. At the bottom select 'Auto' under http proxy.
- 5. Leave the URL field **blank** NOTE: There is no confirmation button for the wifi settings. Leaving the screen will save all your changes automatically.
- 6. Connect to the WiFi and enter your DEC username and password if prompted. Click the 'Trust' button when the certificate message pops up:

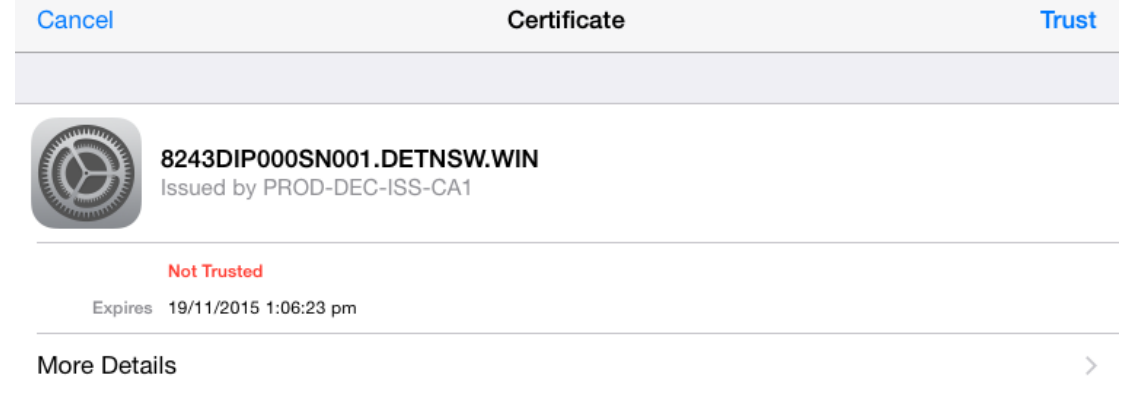

## **Want to setup your Android phone or Tablet on our DER Network?**

*Many Android devices do not support the DEC proxy for anything other than web browsing. Email & other apps may not connect/update while connected to the DEC WiFi. Your portal email, however, should function.*

- 1. Go to Settings
- 2. Select 'Wi-Fi' or 'Wireless'
- 3. Ensure WiFi/Wireless is turned on.
- 4. If there isn't a network list, you may need to select 'WiFi Settings' or similar.
- 5. If there is a list of networks, select 'nswdet'.
- 6. You will need to enter the proxy settings there should be a 'show advanced options' button or something similar.
- *If there is no advanced/proxy options you will not be able to access the internet. Check to see there is an update for your device.*
- 7. Select 'manual' for proxy settings
- 8. Enter 'proxy.det.nsw.edu.au' as the proxy hostname, and '8080' as the port.
- 9. If there is an option for Authentication, enable it and enter the DEC portal username and password of the user who's device it is with @detnsw at the end of the username. (EG john.smith3@detnsw)
- 10.If there is no 'Authentication' option, the device may prompt for the proxy password when you open the browser. Enter it as above. **If you connected like this, only the web browser will be able to connect, other apps eg. Email will not.**
- 11.Connect to the wifi and enter your DEC username and password if prompted. Click the 'Accept' button when the certificate message pops up.

# **Want to setup your Windows 7/8/10 Device on our DER Network?**

- 1. Click the **wireless network icon** in the *system tray (bottom right of the screen).* For Windows 8, you can swipe from the right side of the screen and click settings.
- 2. Click the "**nswdet**" network to connect.
- *3.* When prompted, enter your school account, adding **@detnsw** to the end of your username *eg "jane.smith134@detnsw".*
- *4.* Enter in your school password
- *5.* You will get a Windows Security Alert Popup. Simply click **Connect** to continue.
- *6.* You may be asked to enter "Proxy Sign-in" information. Enter your school username and password like before.

#### *Only Windows 7 requires these steps.*

- 7. Open **Internet Explorer**
- 8. On your keyboard press **Alt** and a menu bar will appear at the top > click **Tools**
- 9. At the bottom click **Internet Options**
- 10.Go to the **Connections** tab
- 11.Click the button **LAN Settings**
- 12.Tick the boxes, **Automatically detect settings** and **Use Automatic Configuration Script**
- 13.Next to **Address,** enter in the following URL

<http://pac.det.nsw.edu.au/fib/proxy.pac>

- 14.Click **OK** on all the popups
- 15.Your PC is now setup with *nswdet* network access

*Windows 8 and 10 have the ability to autodetect proxy settings so there may be no need to do steps 7 to 14.*